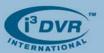

November 5th, 2007

## Re: Activating UltraVNC software

UltraVNC is free remote support software that can display the screen of another computer (via Internet or network) on a screen of a local PC. The program allows using local mouse and keyboard to control another PC remotely. For specific customers, i³DVR places UltraVNC software into the D:\Backup\Drivers folder of the DVR for customer use; however it is the customer's responsibility to activate UltraVNC software before using it. UltraVNC may be used as an alternative to SRX-Pro Remote software.

## To activate UltraVNC software, carefully follow these instructions:

- Close the i<sup>3</sup>DVR Server. Press Alt + Ctrl + Shift + F4 simultaneously on your keyboard to close the i<sup>3</sup>DVR Server without shutting down the DVR.
- 2. Go to D:\Backup\Drivers folder, locate UltraVNC-102-Setup.exe file and double-click it to start the software installation.

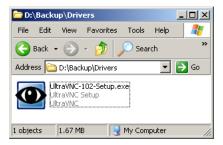

- 3. In Select Setup Language window select English and click OK.
- 4. In the Welcome Setup Wizard window click Next
- 5. In the *License Agreement* window read the License Agreement, then select **I accept the agreement** radio button and click **Next**.
- 6. In the Information window familiarize yourself with the offered information and click Next
- 7. In the Select Destination Location window click Next
- 8. In the Select Components window uncheck all components except for UltraVNC Server checkbox. Use the image below as a guide. You will have one (1) checked checkbox and four (4) unchecked checkboxes. Click Next.

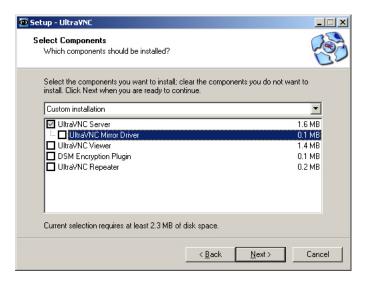

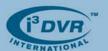

- 9. In Select Start Menu Folder window click Next
- 10. In Select Additional tasks window, check only two top checkboxes: Register UltraVNC Server as a system service and Start or restart UltraVNC service. Use the image below as a guide.

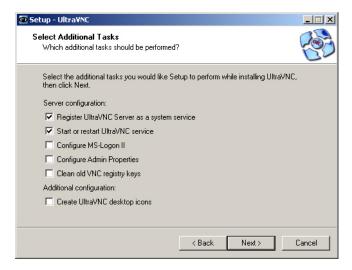

- 11. In Ready to Install window click Install
- 12. Wait while the software is installing
- 13. The WinVNC Error message will be displayed. Click OK.

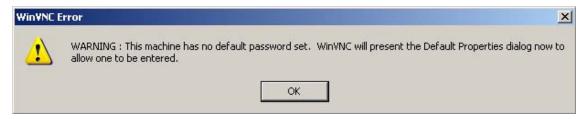

**14.** In the *WinVNC: Default Local System Properties* window that will be displayed, enter custom **VNC Password** 

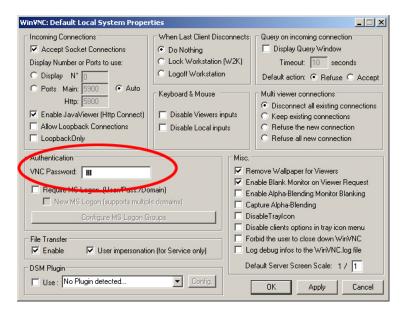

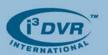

- 15. In the Information window familiarize yourself with the offered information and click Next
- 16. Click Finish in the final Wizard Setup window
- 17. Click Start -> Run... and enter shutdown -r -t 0 and click OK. This will restart the DVR.
- **18.** After the restart, note that the UltraVNC icon will now be displayed on the system tray.

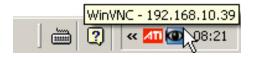

gaflexeenko

Please contact technical support at <a href="mailto:support@i3dvr.com">support@i3dvr.com</a> or by phone: 1.877.877.7241 if you have any other questions or issues. Thank you very much for your attention and cooperation.

Best regards,

Olga Alexeenko

Training Coordinator 1.416.261.2266 x135 oalexeenko@i3dvr.com